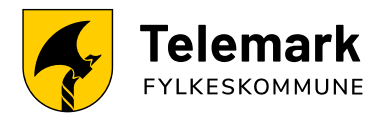

# **Veiledning for bruk av nye utskriftssystem**

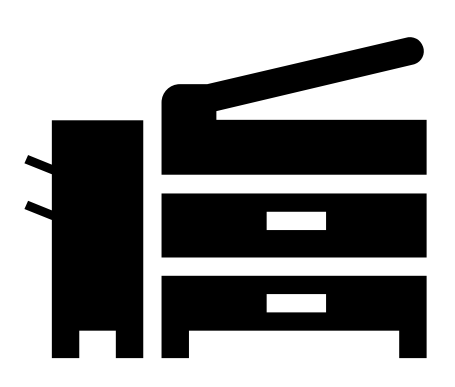

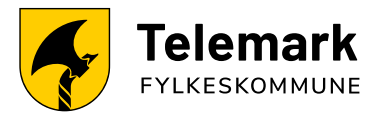

## Innhold

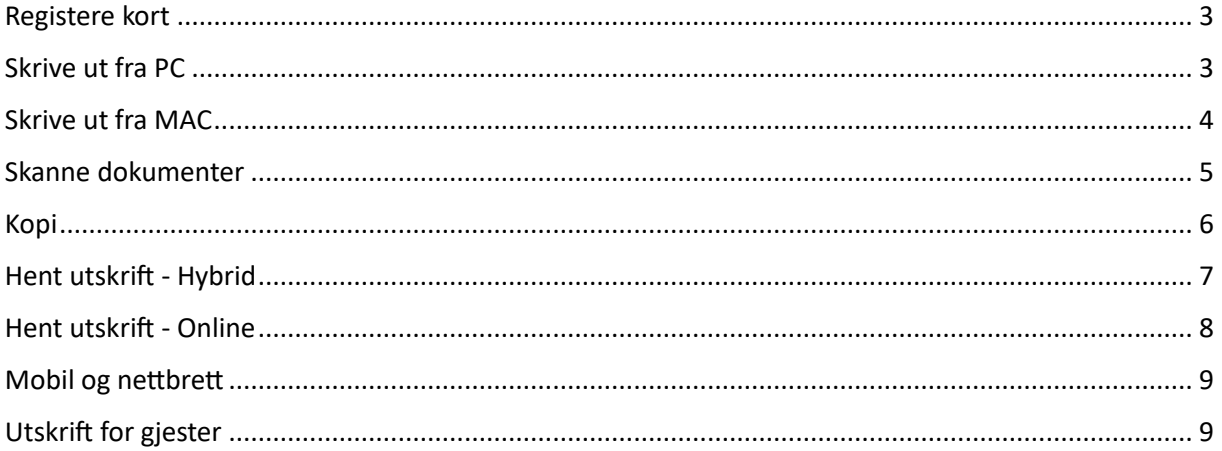

#### <span id="page-2-0"></span>Registere kort

For å registrere kortet til din brukerkonto skanner du kortet ditt på kortleseren på skriveren. Skriv så inn koden du mottok på e-post. Dersom du ikke har mottatt kode på epost, eller ved et uhell har slettet eller rotet bort eposten kan du logge inn på «Min side»

[\(https://telemarkfylke.eu.uniflowonline.com/\)](https://telemarkfylke.eu.uniflowonline.com/) se etter «Kortregisteringskode».

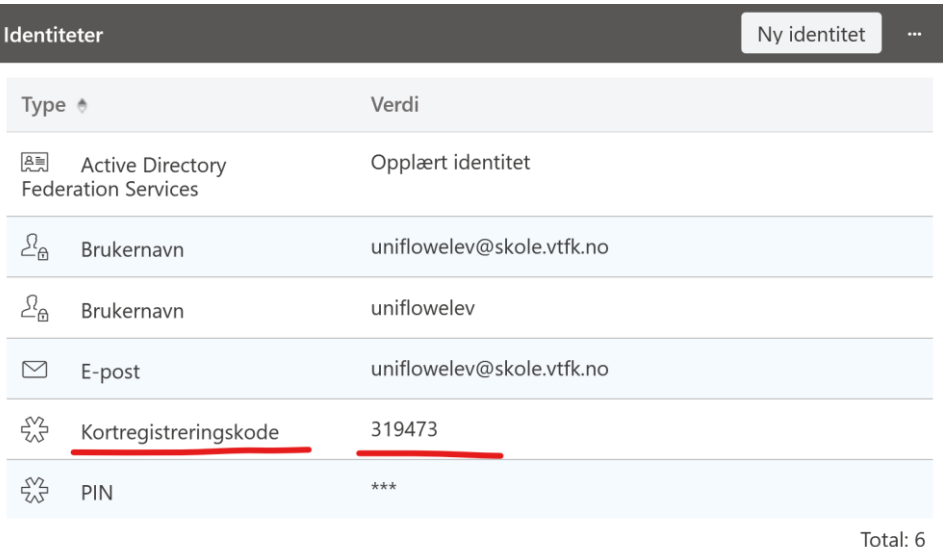

*«Skjermbilde av uniFLOW – min side»*

Fylkeskommunens ansattkort og elevenes fysiske busskort er støttet av kortleserne. Ta kontakt med Servicedesk dersom du trenger hjelp til å registrere kort.

#### <span id="page-2-1"></span>Skrive ut fra PC

Etter omleggingen skal du ikke bruke «VTFK-Utskrift» som du har benyttet frem til nå. Skriver endres til TFK-Utskrift. Skriver blir installert automatisk og fungerer på samme måte som før bortsett fra at skjermbildene er litt forskjellig.

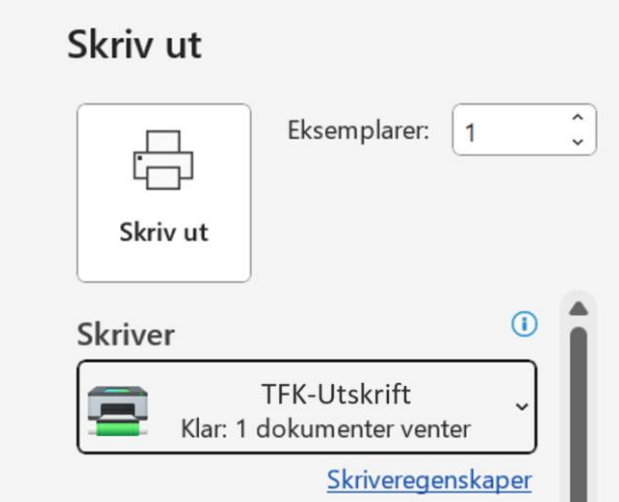

Skriveren blir valgt til standard når alle printerne ved din lokasjon er overført til ny løsning. Dersom du har Windows 11 får du automatisk ny standardskriver etter å ha benyttet skriveren noen ganger

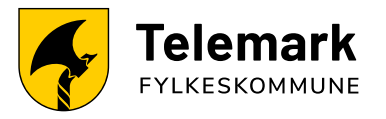

# <span id="page-3-0"></span>Skrive ut fra MAC

uniFLOW har full støtte for utskrift fra MAC. Det finnes to ulike løsninger.

- 1. Ta kontakt med Servicedesk for å få installert Uniflow driver og klient på Mac.
- 2. Bruk gjesteprint løsningen ved å sende e-post med vedlegg til [mobileprint@telemarkfylke.eu.uniflowonline.com](mailto:mobileprint@telemarkfylke.eu.uniflowonline.com)

Dersom du velger å benytte deg av gjesteprintløsningen vil du motta to eposter i retur når du sender ditt vedlegg. Den første mailen er med jobbkode som du bruker på skriveren du ønsker å skrive ut på.

Den andre er beskjed om at «Vi er akkurat ferdig med å behandle de(n) sendte jobben(e) din(e). Sjekk statusen for de(n) individuelle jobben(e) nedenfor»

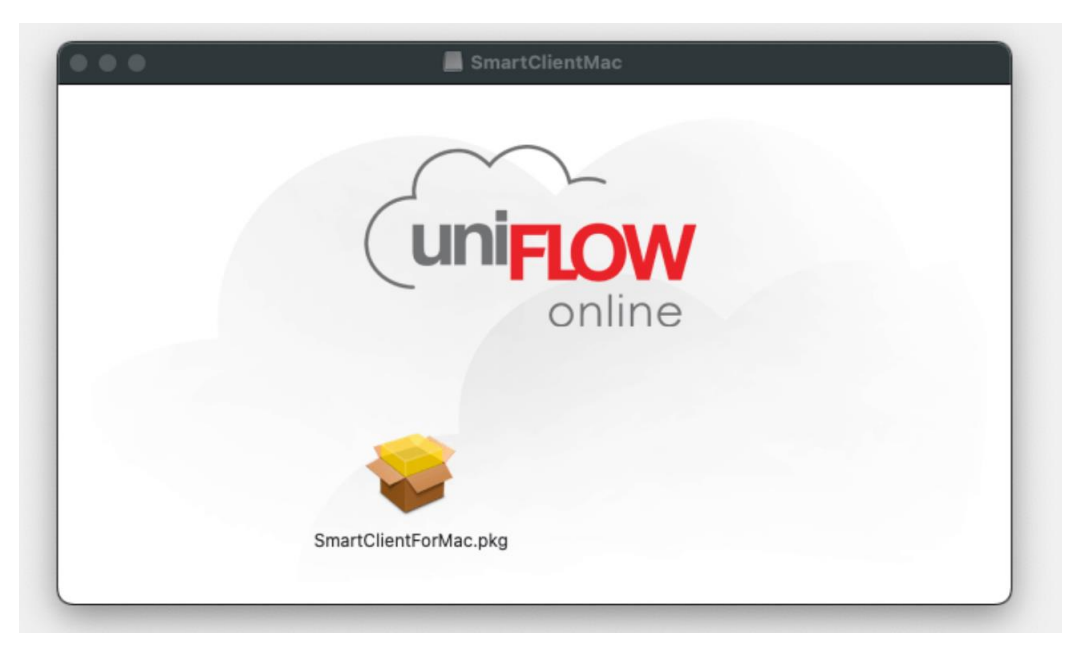

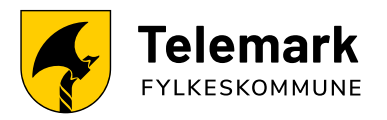

# <span id="page-4-0"></span>Skanning av dokumenter

For å skanne dokumenter, logg på skriveren med kort og trykk på «Scan» i toppen av skjermen. Klikk på «Secure Print» for å komme tilbake til utskriftskøen.

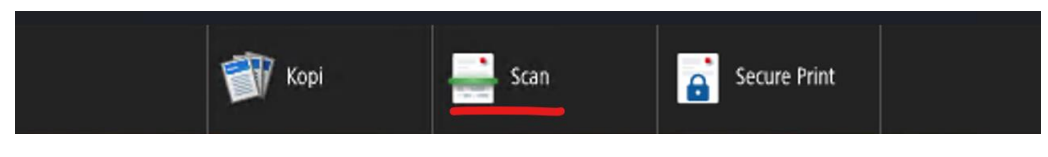

*«Skjermbilde av meny»* 

Legg ønsket dokument inn i dokumentmateren, eller på glassplaten og trykk på ønsket skanningprofil. **OBS: Noen av skanningprofilene krever at du trykker start etter at du har valgt profil.**

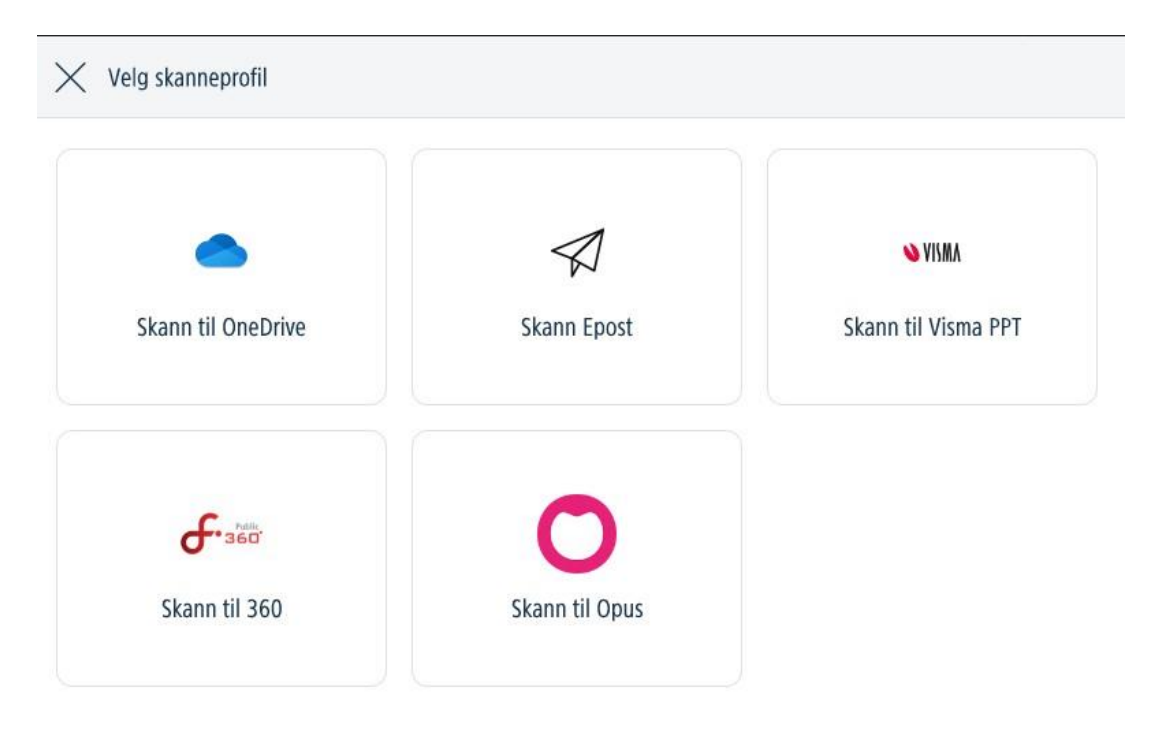

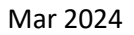

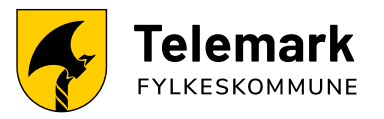

### <span id="page-5-0"></span>Kopiering av dokumenter

For å kopiere dokumenter, logg på skriveren med kort og trykk på «Kopi» i toppen av skjermen. Klikk på «Secure Print» for å komme tilbake til utskriftskøen.

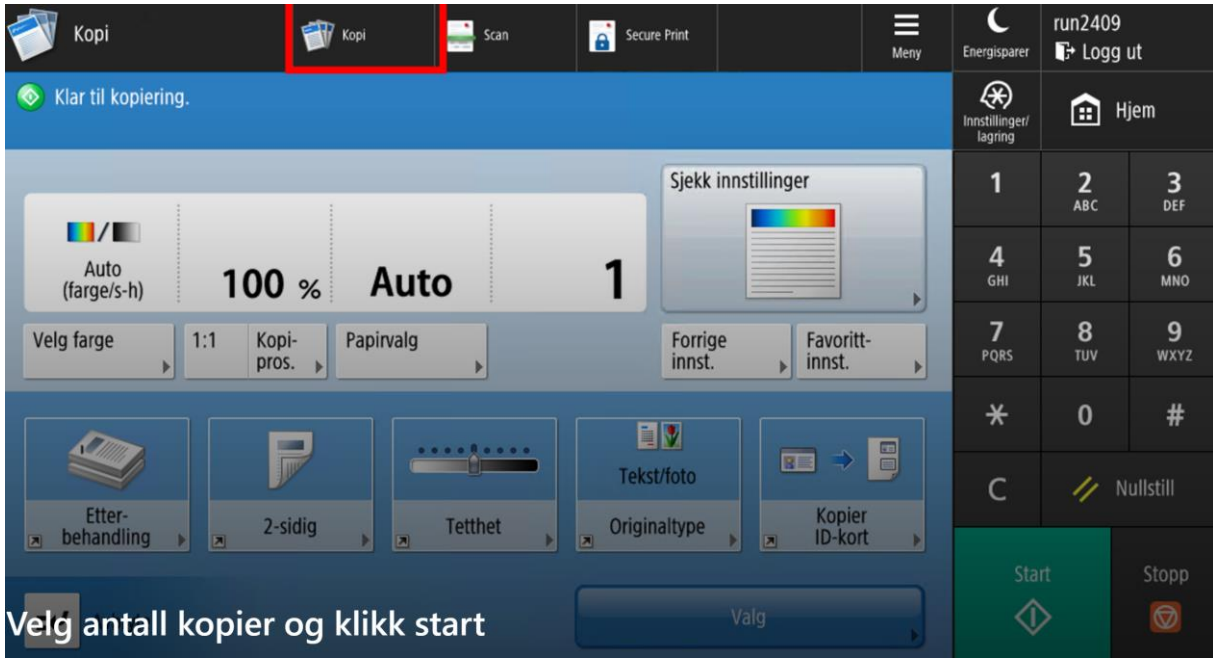

Du har mulighet til å gjøre flere ulike tilpasninger på kopiene. Trykk Etterbehandling for å få kopiene stiftet.

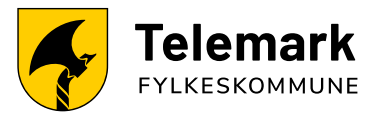

## <span id="page-6-0"></span>Hent utskrift- Hybrid

Når man skal hente en utskrift kan man kun bruke kort med mindre man benytter gjesteprint som muligjør utskrift via en PIN-kode. (Se egen brukerveiledning for registering av kort / uniFLOW min side). Når du er pålogget, får du tilgang til å skanne til flere systemer som; 360, Opus, Visma PPT eller epost.

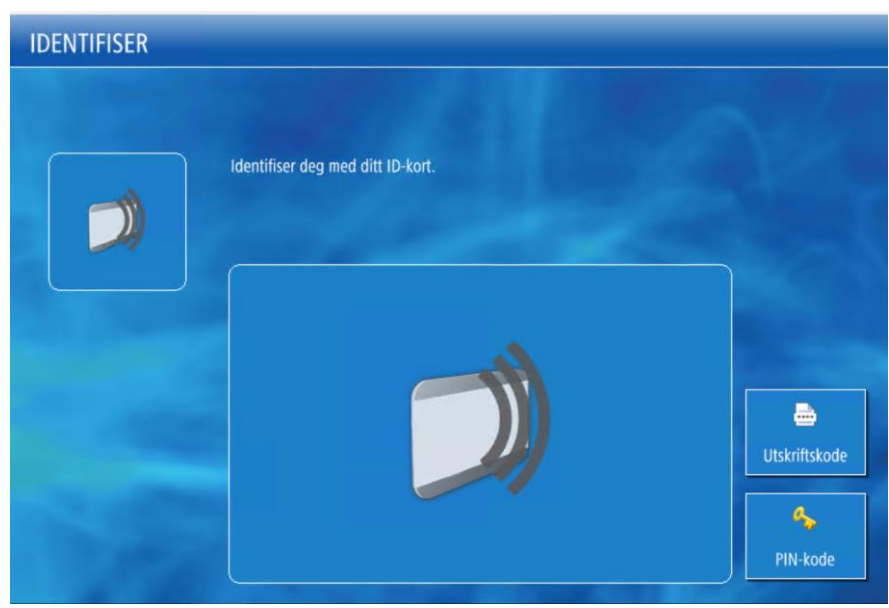

*«Skjermbilde før pålogging»*

Logg deg på skriveren med kort. Klikk på «Skriv ut alle» for å skrive ut alle dine utskriftsjobber eller velg ut ønsket dokument fra listen og klikk «Print + slett». Det valgte dokumentet vil bli skrevet ut og utskriftsjobben din vil bli slettet. Du kan alternativt klikke «Skriv ut + behold» for å skrive ut ønsket dokument og beholde utskriftsjobben til et senere tidspunkt. (muliggjør flere utskrifter av samme dokument).

| ñ                                                      | Microsoft Word - Dokument1               |                                    |  |           |    |                |  |  |
|--------------------------------------------------------|------------------------------------------|------------------------------------|--|-----------|----|----------------|--|--|
|                                                        |                                          |                                    |  | ۵         | A4 |                |  |  |
| $\begin{array}{c} \mathbb{P} \ \mathbb{P} \end{array}$ | Microsoft Word - Farge-2-sidig           |                                    |  | $\bullet$ | AA | $\overline{2}$ |  |  |
| $\mathbf{P}$                                           |                                          | Microsoft Word - Sort-hvit-1-sidig |  | ۵         | AA |                |  |  |
| ń                                                      | Microsoft Word - Sort-hvit-2-sidig       |                                    |  | $\bullet$ | AA | $\overline{a}$ |  |  |
| h                                                      | Microsoft Word - Farge-1-sidig           |                                    |  | Ø.        | A4 |                |  |  |
| h                                                      | Microsoft Word - Sort-hvit-2-sidig-stift |                                    |  | ŵ         | A4 | $\overline{2}$ |  |  |
| $\mathcal{P}_1$                                        | Microsoft Word - Dok1                    |                                    |  | G,        | A4 | $\overline{2}$ |  |  |

*«Skjermbilde etter pålogging»*

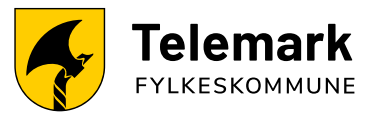

#### <span id="page-7-0"></span>Hent utskrift- Online

Når man skal hente en utskrift finnes det flere muligheter. Man kan logge seg på skriveren med kort, (Se egen brukerveiledning for registering av kort / uniFLOW min side). Når du er pålogget, får du tilgang til å skanne til flere systemer som; 360, Opus, Visma PPT eller epost. Dersom du eller din avdeling ønsker å skanne direkte til et sharepoint område, ta kontakt med servicedesk for informasjon. Dersom du ønsker å bare skrive ut, kan du benytte deg av «uniFLOW Online» appen for IOS og Android for å så skanne QR koden på skriveren.

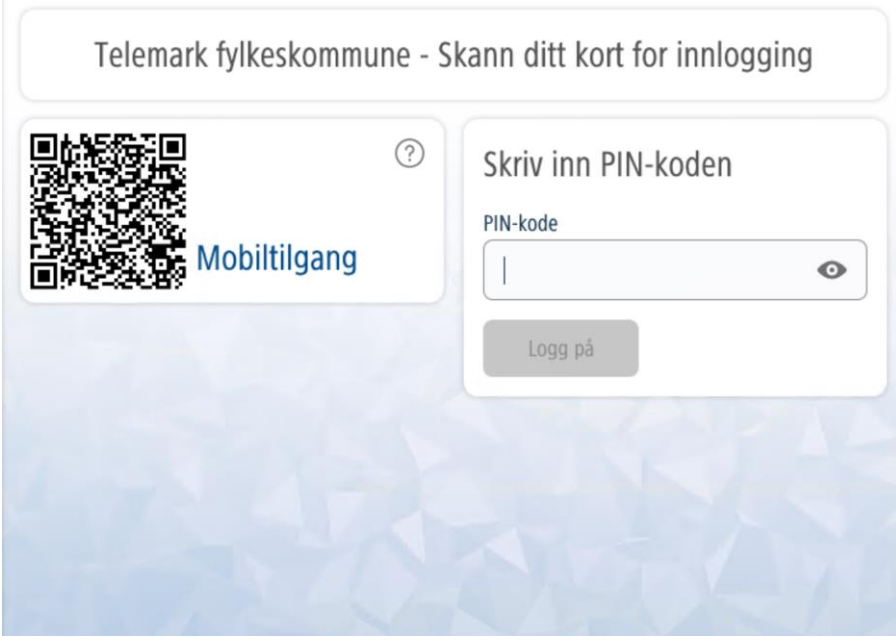

*«Skjermbilde før pålogging»*

Logg deg på skriveren med kort. Klikk på «Utskriftsjobber» for å skrive ut alle dine utskriftsjobber eller velg ut ønsket dokument fra listen og klikk «Utskriftsjobber». Du kan alternativt klikke på «Endre», for å legge til etterbehandling dersom du ikke har gjort det når du skrev ut dokumentet. Det valgte dokumentet vil bli skrevet ut.

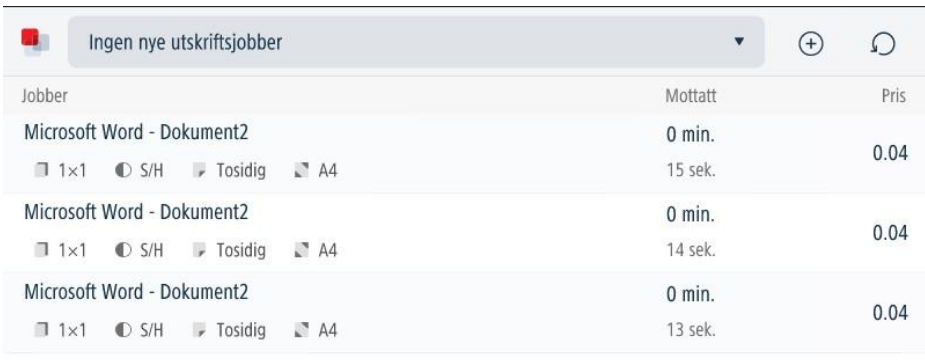

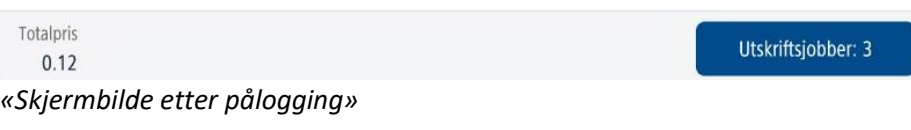

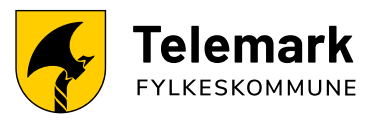

#### <span id="page-8-0"></span>Mobil og nettbrett

Send utskriftsjobber fra hvor som helst! Det er mulig å installere uniFLOW Online Print & Scan-appen fra Appstore og Google Marketplace. Via appen får du mulighet til å:

- Send utskriftsjobber direkte fra Mobilen og/eller nettbrettet.
- Last opp jobb via fil-/fotoseleksjon (jpg, jpeg, png, bmp, pdf, doc, docx, xls, xlsx, ppt, pptx)
- Last opp jobb ved å ta et bilde
- Forhåndsdefinere etterbehandlingsalternativer som tosidig utskrift, stifting og hulling, farge/svart-hvitt, antall kopier
- Gjennomgå eller slett gjeldende utskriftsjobber fra utskriftskøen
- Personlig statistikk

Logg deg inn på uniFLOW – Min Side for oppsett av mobil print. <https://telemarkfylke.eu.uniflowonline.com/>

**OBS: Det eksisterer en app som kun heter Uniflow fra samme produsent, denne vil ikke fungere for din brukerkonto.**

#### <span id="page-8-1"></span>Utskrift for gjester

Bruk gjesteprint løsningen ved å sende e-post med vedlegg til [mobileprint@telemarkfylke.eu.uniflowonline.com](mailto:mobileprint@telemarkfylke.eu.uniflowonline.com)

Dersom du velger å benytte deg av gjesteprintløsningen vil du motta to e-poster i retur når du sender ditt vedlegg. Den første e-posten er med jobbkode som du bruker på skriveren du ønsker å skrive ut på.

Den andre er beskjed om at «Vi er akkurat ferdig med å behandle de(n) sendte jobben(e) din(e). Sjekk statusen for de(n) individuelle jobben(e) nedenfor»

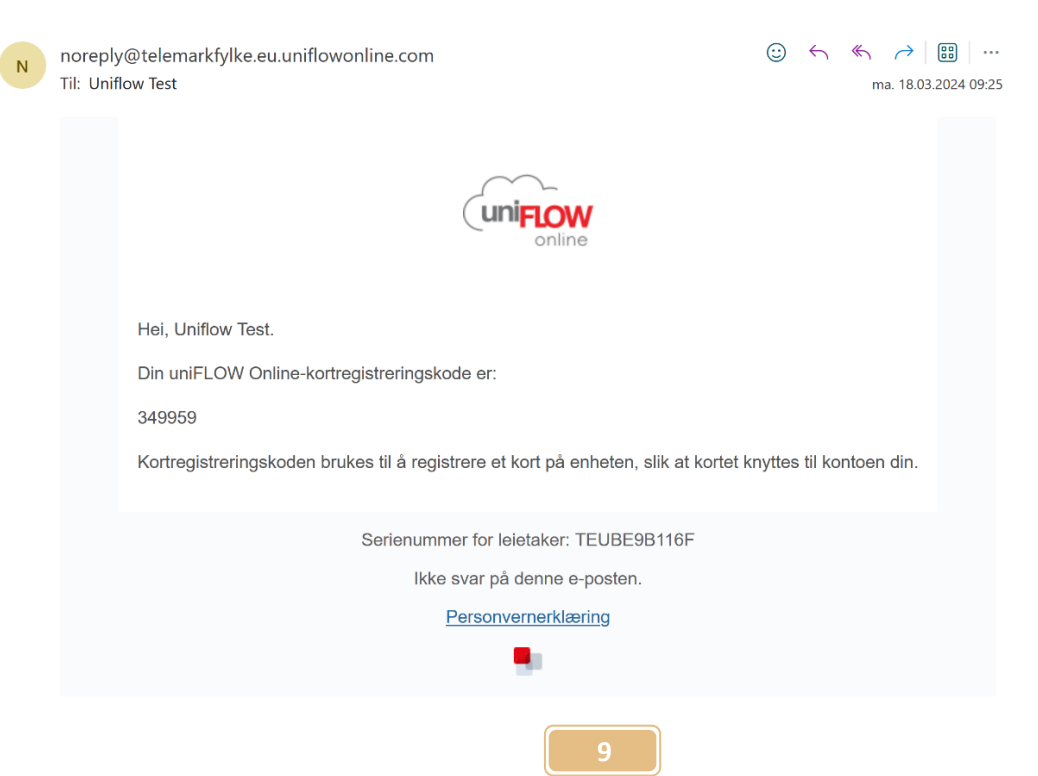